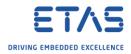

## INTECRIO: Import multiple \*.dbc files for a CAN channel

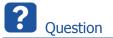

- Can I import multiple \*.dbc files for a CAN channel?
- o I have multiple \*.dbc files and I like to assign them to one CAN channel

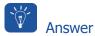

- Yes you can!
- But you can not select multiple \*.dbc files at once.
- You need to import them step by step!

## Step-by-step guide

- There are two ways to import \*.dbc file
- For both alternatives you need to select the appropriate CAN channel in the Hardware System in the INTECRIO Workspace Explorer
- 1. With the CAN channel selected Right Mouse Button click will open the context menu with the "Import CANdb..."option

| 🗄 🃁 🃁 Hardware                      |                       |  |
|-------------------------------------|-----------------------|--|
| 🗄 🍯 Hardware Systems                |                       |  |
| ES900 : ES900                       |                       |  |
| ES910 : ES910                       | (F-Target)            |  |
| E CAN_Con                           | -                     |  |
|                                     |                       |  |
| 🗄 😡 Contraction 🖬 🖬 🖬 Contraction 🖬 | Open                  |  |
| 🕀 📁 Environment                     | Insert                |  |
| 🦾 📁 Systems                         | Import C Ndb          |  |
|                                     | Export CANdb          |  |
|                                     | Import                |  |
|                                     | Export                |  |
|                                     | Сору                  |  |
|                                     | Paste                 |  |
|                                     | Rename                |  |
|                                     | Delete Unused Signals |  |
|                                     | Delete                |  |

2018-09-14

<sup>©</sup> ETAS GmbH 2018. All rights reserved, also regarding any disposal, exploitation, reproduction, editing, distribution, as well as in the event of applications for industrial property rights.

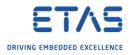

2. Within the CAN cannel Parameter "CandbFile"

| Vorkspace *                                 | × | Parameter                   | Value                 |
|---------------------------------------------|---|-----------------------------|-----------------------|
| 🗄 🔂 ThrottleDemo                            | 1 | Name                        | CAN_IO                |
| 🗄 💋 Hardware                                | 2 | CANdb File                  |                       |
| É- 🥵 Hardware Systems<br>È- � ES900 : ES900 | 3 | Default Byte Order          | big endian (Motorola) |
|                                             | 4 | Default CAN Identifier Type | standard (11 bit)     |
| ES910 : ES910 (E-Target)                    | 5 | Default Frame Mode          |                       |
| 🖻 🌮 CAN_Controller (CAN1)                   |   |                             |                       |
|                                             |   |                             |                       |
| 🛨 📁 Software                                |   |                             |                       |

 $\circ$  In the next step you will be asked for the location of the dbc-file. Please select the appropriate \*.dbc file.

| mport CANdb File<br>File Selection<br>Please select the CANdb f | ile to import. |   |        |        |
|-----------------------------------------------------------------|----------------|---|--------|--------|
|                                                                 |                |   |        |        |
|                                                                 |                |   |        |        |
|                                                                 |                |   |        |        |
|                                                                 |                |   |        |        |
|                                                                 |                | ſ |        |        |
| Help                                                            |                |   | Next > | Cancel |

<sup>2018-09-14</sup> © ETAS GmbH 2018. All rights reserved, also regarding any disposal, exploitation, reproduction, editing, distribution, as well as in the event of applications for industrial property rights.

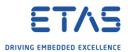

• Within importing the \*.dbc there are provided some options; one of them is to discard an exisisting CAN-IO-Configuration!

| Import CANdb File Import Options Please specify the options for the import.                                                                                                    |               |
|----------------------------------------------------------------------------------------------------|---------------|
| Frame Identification: <ul> <li>Frame Name</li> <li>Frame ID</li> </ul> Invert Directions (Import Counterpart)         Discard Existing CAN-IO-Configuration         Delete Unused Signals after Import |               |
| Help < Back N                                                                                                    | lext > Cancel |

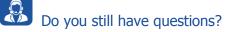

- You will find further FAQ articles on the ETAS homepage: www.etas.com/en/faq
- Movies corresponding to FAQ articles can be found on the ETAS YouTube channel
- Please feel free to contact our Support Center, if you have further questions.
- Here you can find all information: <u>http://www.etas.com/en/hotlines.php</u>

This information (here referred to as "FAQ") is provided without any (express or implied) warranty, guarantee or commitment regarding completeness or accuracy. Except in cases of willful damage, ETAS shall not be liable for losses and damages which may occur or result from the use of this information (including indirect, special or consequential damages).

2018-09-14

<sup>©</sup> ETAS GmbH 2018. All rights reserved, also regarding any disposal, exploitation, reproduction, editing, distribution, as well as in the event of applications for industrial property rights.